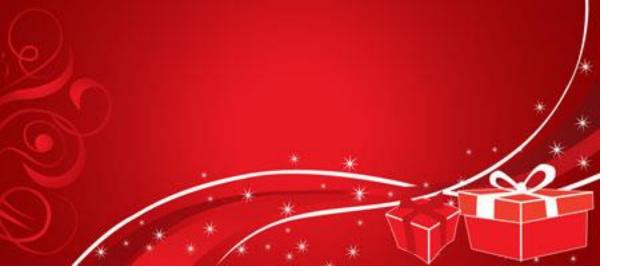

Step 1: Open a new file. Name it first initial last name project 4.

The parameters of the project are 1040 x 460 pixels at 72 dpi. This is a longer desktop background made for my new monitors.

Step 2: You will now create a radial gradient. You will use PURE RED on the top and DARK RED on the bottom. Make sure to use a RADIAL gradient. So the light emanates from the center. Kind of like the sun.

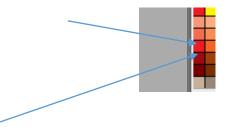

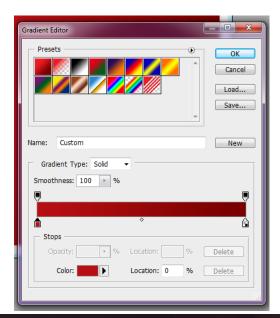

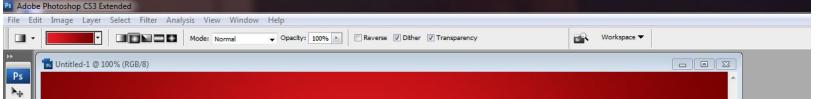

Step 3: Swirls. Lots of twirly, swirly ribbon like shapes. You will use the pen tool and make sure to set it on PATHS as well ADD PATHS TO AREA. Make sure to fix your swirls so they look pretty. There should be very few "sharp" edges.

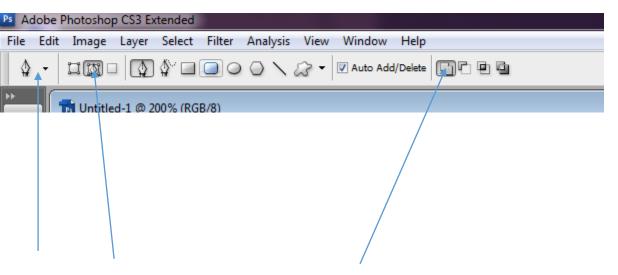

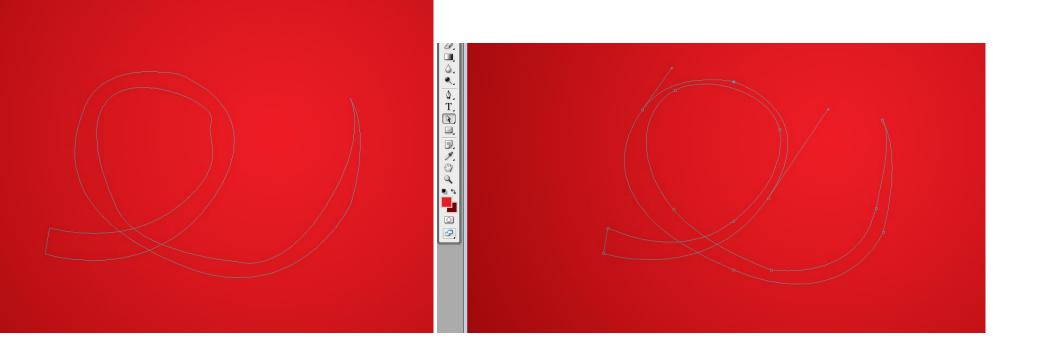

Step 4: Make your path into a selection by right clicking (ctrl-click mac) and use the gradient tool to fill. Now you will notice when you overlap your path it does not fill. Thank you to Mateo and Cera for making it a quick fix by selection the MAGIC WAND tool, holding down the SHIFT button and select it. Now the entire ribbon should be selected and you can re-gradient fill it. Probably not the "correct way" but it totally works and is the fastest.

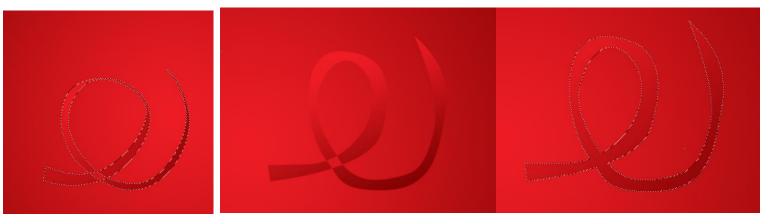

Step 5: Continue to make twirl ribbons until the left side is full. It is wise to make each one a new layer in case you want to rearrange or change any of them. Once you have made all the layers you can group them all together by holding down the CRTL button and clicking on each layer. Once all of the layers are selected you can group them by going under LAYERS and clicking on GROUP LAYERS or CTRL-G.

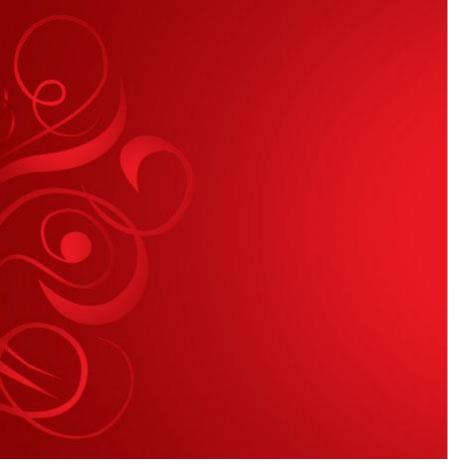

Step 6: Horizontal ribbons. First create the red ribbon as your gradient pattern is already selected. Then create a new layer to create the white ribbon.

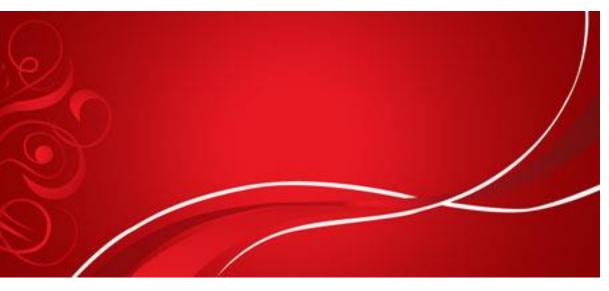

Step 7: Now you will create the cute little stars. You will use the BRUSH (B) tool and make sure you are on white. NEW LAYER for the stars.

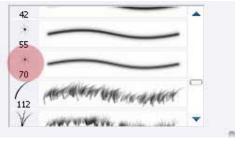

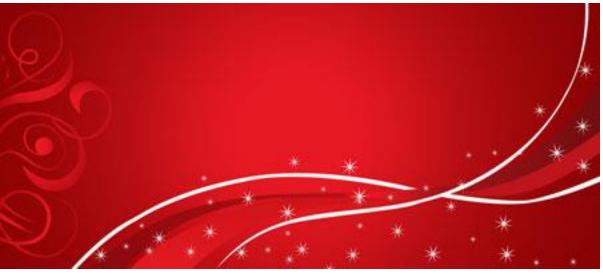

Step 8: The present. You will use the PEN (P) tool to create your first vector image!! You will add a white stroke to the outside of the box. You will do this by double clicking on the layer and clicking stroke. Make sure to change it to white.

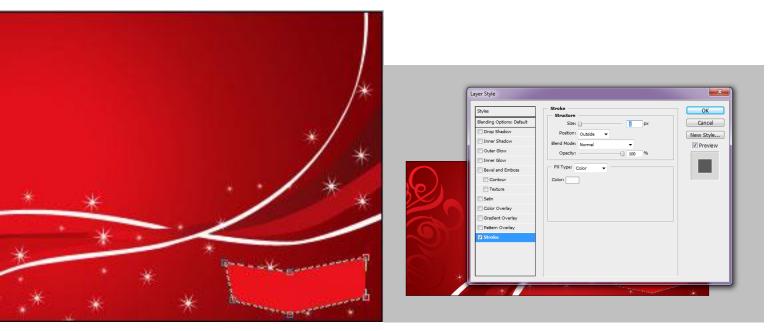

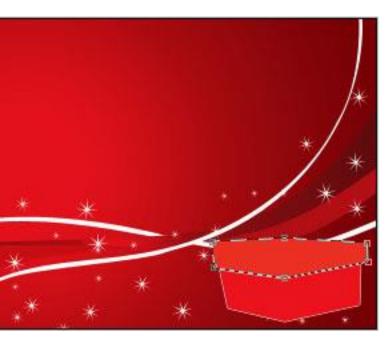

Make sure to add a white stroke around the box top.

Step 9: You may use the LINE tool (U) to create the rest of the lines on the box to make it look 3-D. Create a second box next to it. No the bottom does not have to be curved.

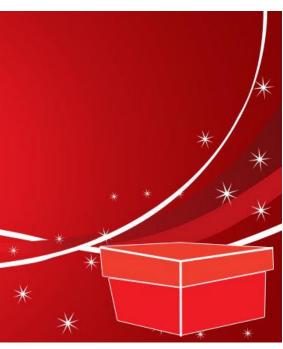

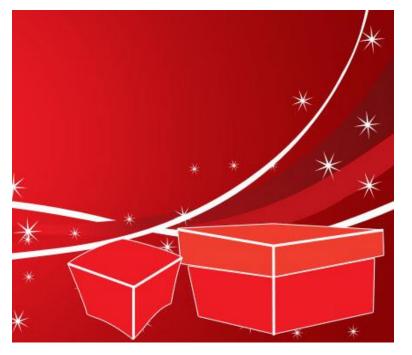

Step 10: Every present needs a ribbon. Use the PEN tool (P) to create one on top of each box. Fill with red or white or a color of your choice.

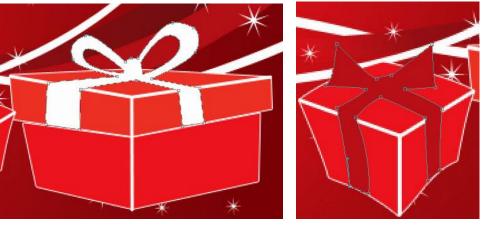

Step 11: Sit back and admire your hard work. Off to the next one!

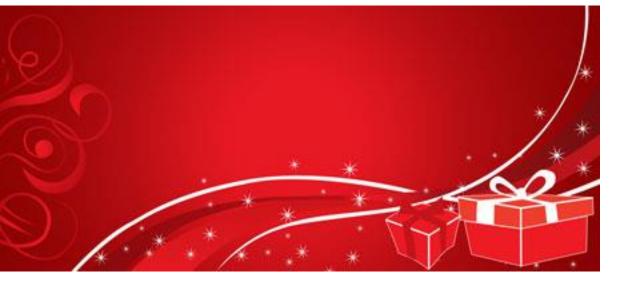